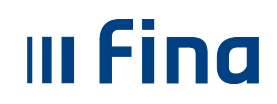

# **SADRŽAJ:**

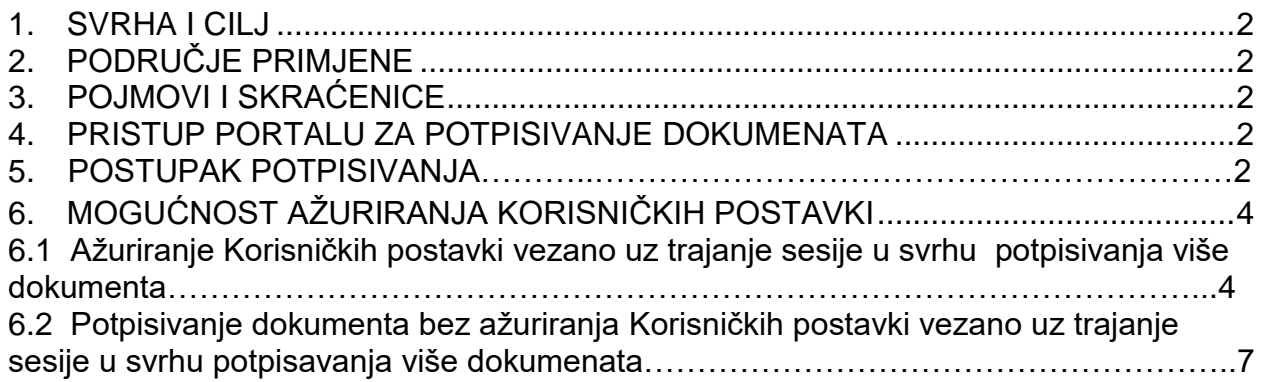

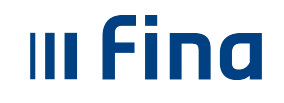

#### <span id="page-1-0"></span>**1. SVRHA I CILJ**

Ovom se uputom prikazuje naĉin potpisivanje i peĉatiranje dokumenata na Portalu za e-Potpis i e- Peĉat u Oblaku.

## <span id="page-1-1"></span>**2. PODRUĈJE PRIMJENE**

Radna uputa se primjenjuje za sve korisnike koji potpisuju i peĉatiraju dokumenata na Portalu za e-Potpis i e- Peĉat u Oblaku.

### <span id="page-1-2"></span>**3. POJMOVI I SKRAĆENICE**

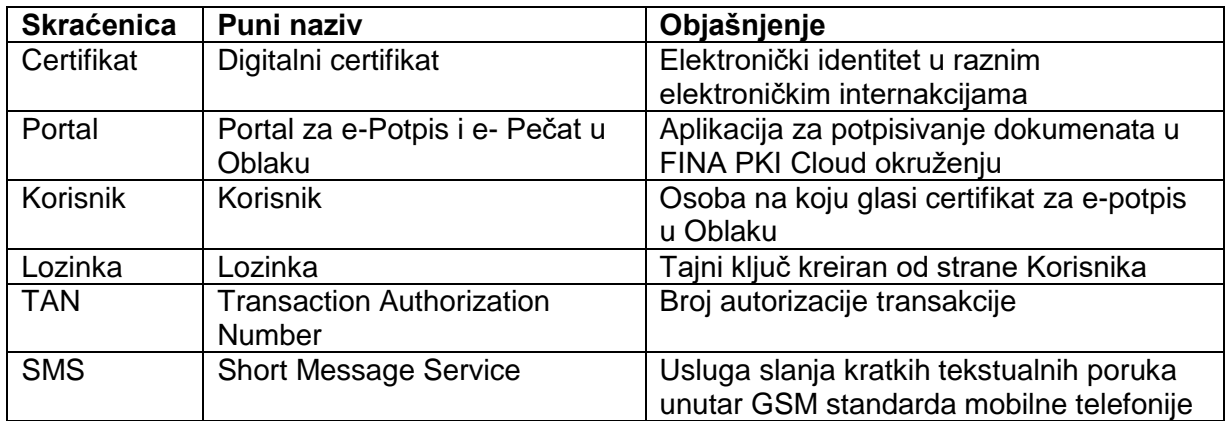

### <span id="page-1-3"></span>**4. PRISTUP PORTALU ZA POTPISIVANJE DOKUMENATA**

<span id="page-1-4"></span>Portalu za potpisivanje dokumenata certifikatom za e-potpis u Oblaku pristupa se putem sljedećeg linka: [https://cloud.fina.hr/rds/.](https://cloud.fina.hr/rds/)

### **5. POSTUPAK POTPISIVANJA**

Na produkcijski portal se korisnik prijavljuje na osnovu broja mobilnog uređaja koji je prijavio u Fini na Zahtjevu za izdavanje certifikata.

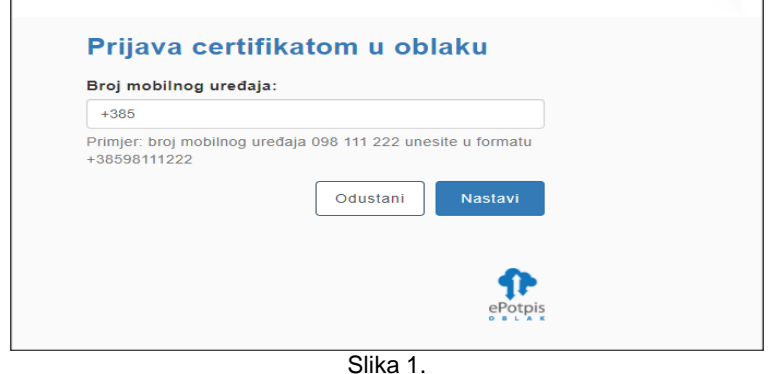

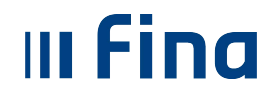

.

Sustav će prepoznati koliko certifikata korisnik ima te ponuditi one koji su izdani za određenog korisnika:

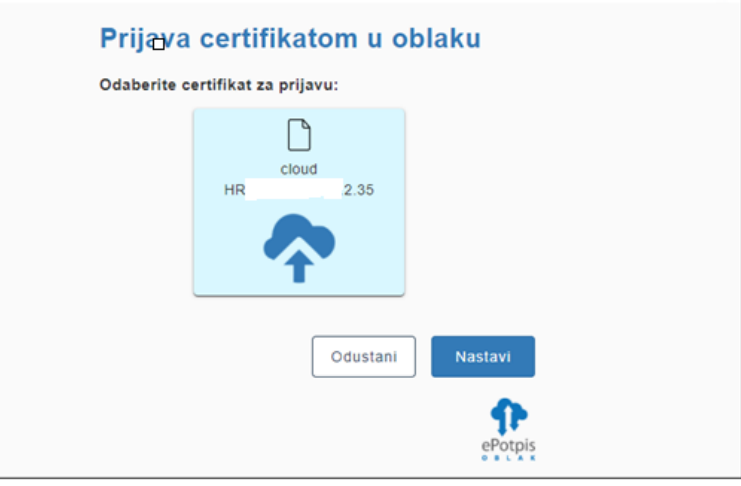

Slika 2.

Nakon odabira certifikata, korisnik unosi lozinku koju je samostalno kreirao prilikom inicijalnog preuzimanja certifikata:

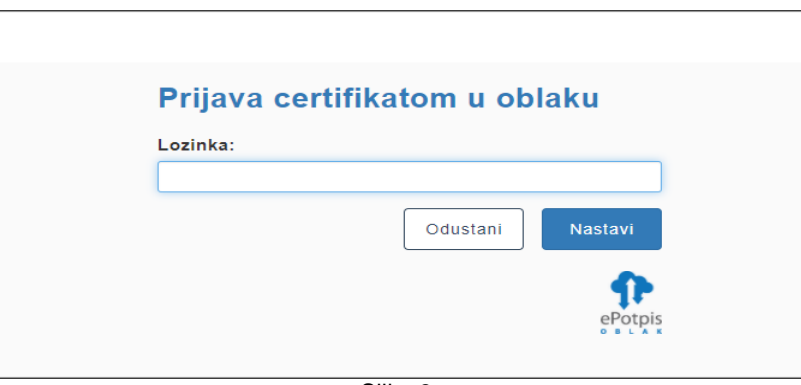

Slika 3.

Nakon unosa lozinke, sustav korisniku na SMS šalje TAN te usporednu vrijednost.

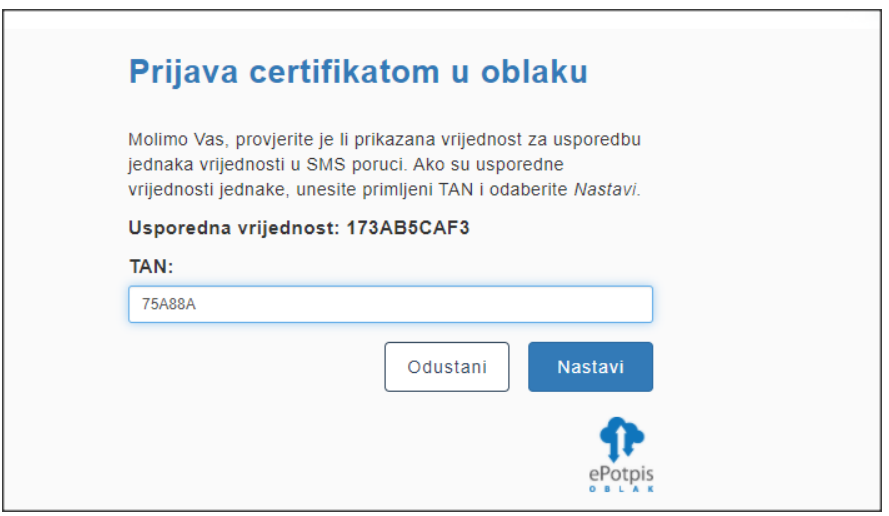

Slika 4.

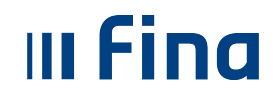

Korisnik unosi TAN iz SMS-a i vizualno provjerava usporednu vrijednost:

U sljedećem koraku korisnik treba potpisati prijavu ĉime se korisnik autenticira na portal.

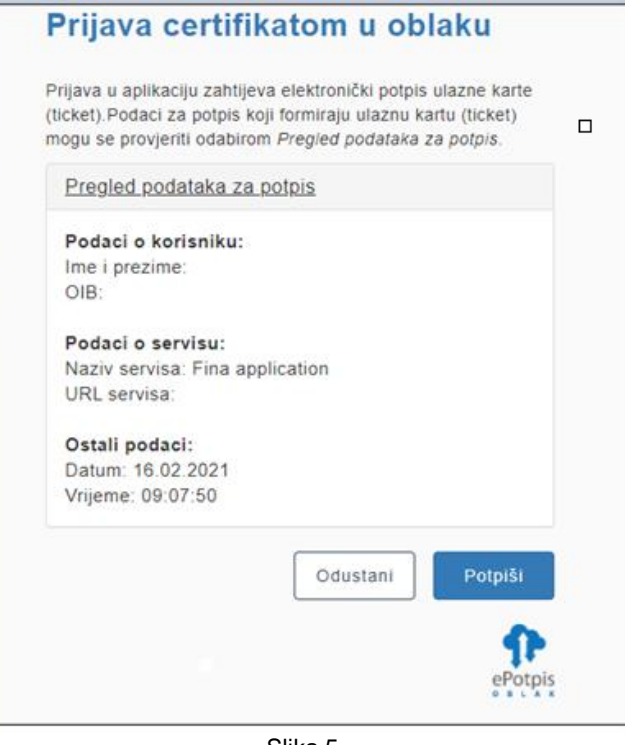

Slika 5.

Nakon potpisivanja, odnosno prijave, korisnik može potpisati dokumentaciju.

### <span id="page-3-0"></span>**6. MOGUĆNOST AŽURIRANJA KORISNIĈKIH POSTAVKI**

Korisnik može samostalno ažurirati Korisniĉke postavke na naĉin da odabere dužinu trajanja sesije.

#### **6.1 Ažuriranje Korisniĉkih postavki vezano uz trajanje sesije u svrhu potpisivanja više dokumenta**

Prije odabira dokumenta za potpis korisnik može podesiti vrijeme trajanja sesije u svrhu potpisivanja više dokumenta bez ponovnog upisivanja lozinke i TAN-a. Ovim odabirom regulira se dozvoljeno vrijeme za višestruko potpisivanje dokumenata unutar jedne sesije.

Na vrhu ekrana potrebno je odabrati *Korisničke postavke*:

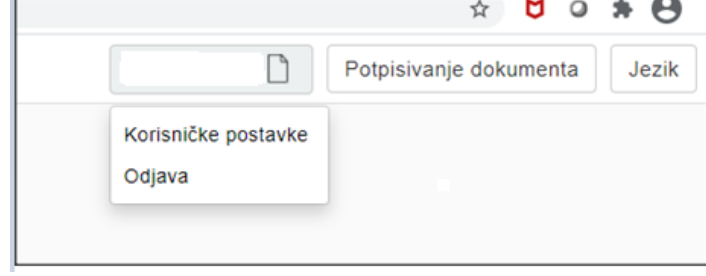

Slika 6.

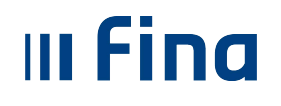

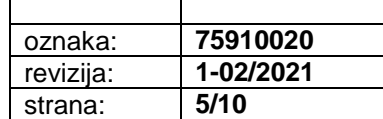

Odabirom *Korisničkih postavki* prikazat će se Korisniĉke informacije:

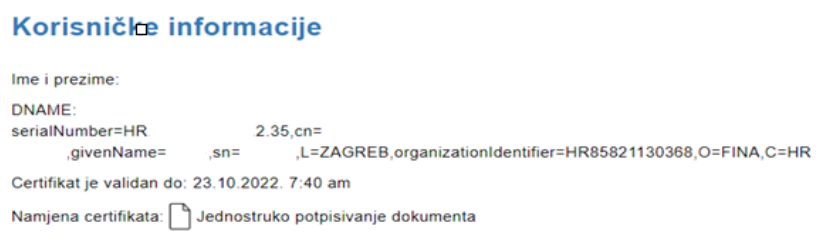

Slika 7.

Također, prikazat će se polje za unos odabranog vremena trajanja sesije koje može iznositi maksimalno 15 minuta.

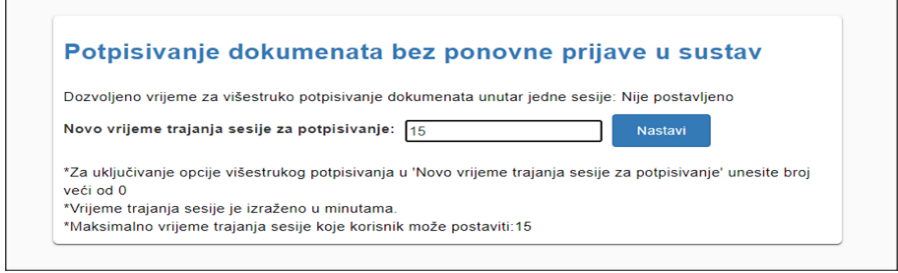

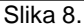

Unosom odabranog vremena trajanja sesije potrebno je odabrati nastavi pri ĉemu se prikazuje sljedeći ekran:

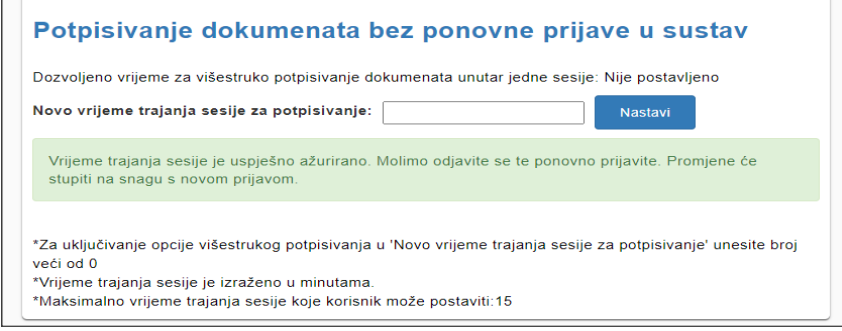

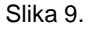

Korisnik treba odabrati odjavu iz sustava kako bi se promjene vezano uz trajanje sesije ažurirale. U ovom sluĉaju, po izvršenoj odjavi, korisnik treba ponoviti korake prijave prikazane na slikama od 1. do 5.

U sljedećem koraku korisnik odabire dokument koji želi potpisati i prema vrsti dokumenta odabire format potpisa: PAdES (PDF dokument), XAdES (XML datoteke) ili CAdES (bilo koji drugi format datoteke).

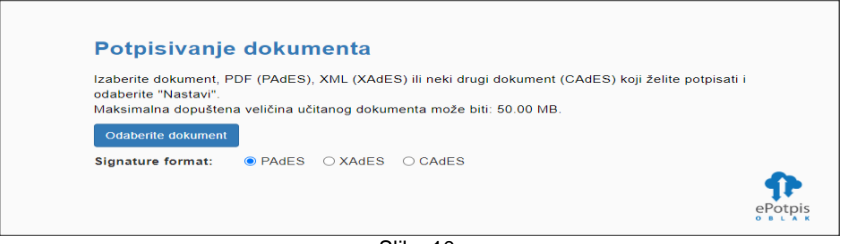

Slika 10.

Po odabiru dokumenta korisnik nastavlja potpisivanje dokumenta.

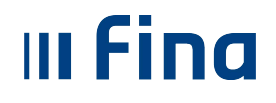

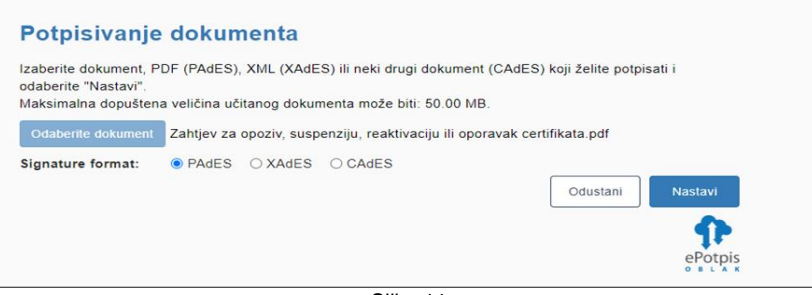

Slika 11.

S lijeve strane ekrana prikazan je dokument koji se potpisuje (primjer PDF dokument), dok sa desne strane korisnik odabire razine digitalnog potpisa. *Basic* je osnovni potpis koji se može nadograditi kvalificiranim elektroniĉkim vremenskom žigom te može ugraditi CRL listu ili OSCP odgovor (LongTerm) u svrhu dugoroĉne validacije.

Također, korisnik označava opciju vezano uz vidljivosti potpisa.

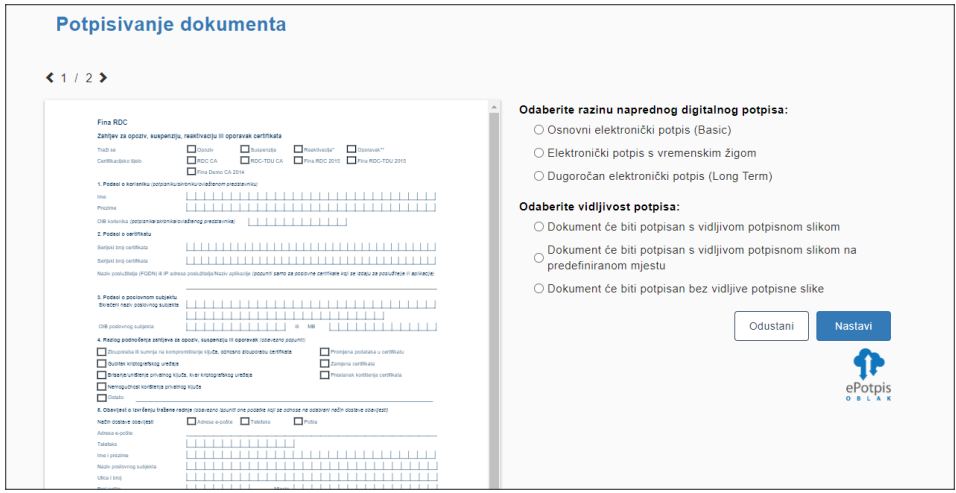

Slika 12.

Korisnik koji je ažurirao postavke vezano uz trajanje sesije prikazuje se sljedeći ekran pri ĉemu je važno oznaĉiti *Želim potpisati odabrani dokument*.

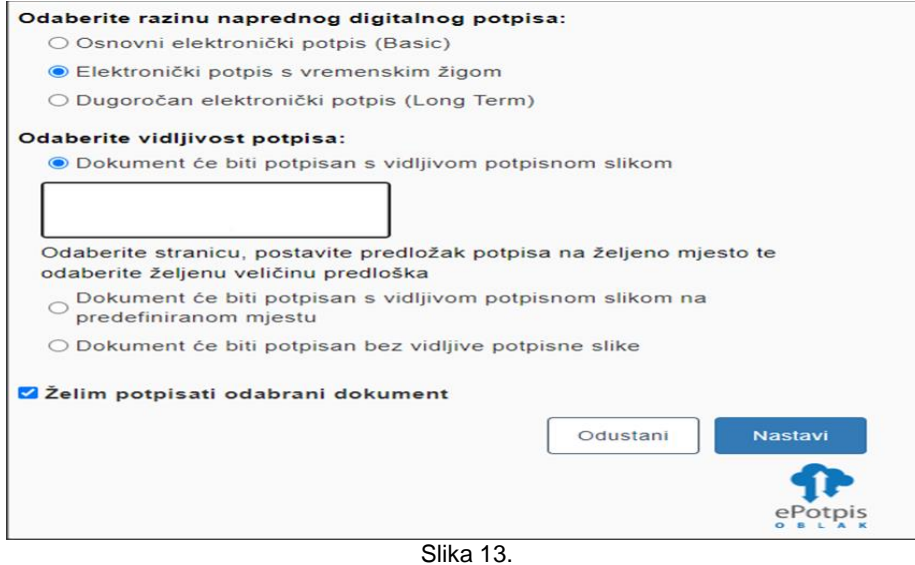

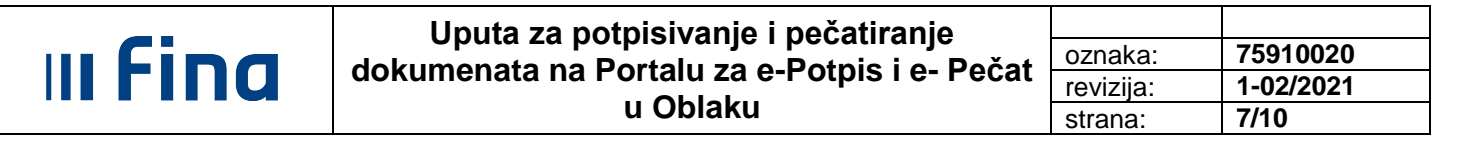

Potezom mišem korisnik prazan bijeli okvir može pozicionirati na odabrano mjesto odnosno potpis pozicionirani tamo gdje želi.

Nakon što je potpis pozicioniran na željeno mjesto, potrebno je odabrati opciju nastavi te će se prikazati ekran za preuzimanje potpisanog dokumenta odnosno mogućnost za uĉitavanje novog dokumenta za potpisivanje.

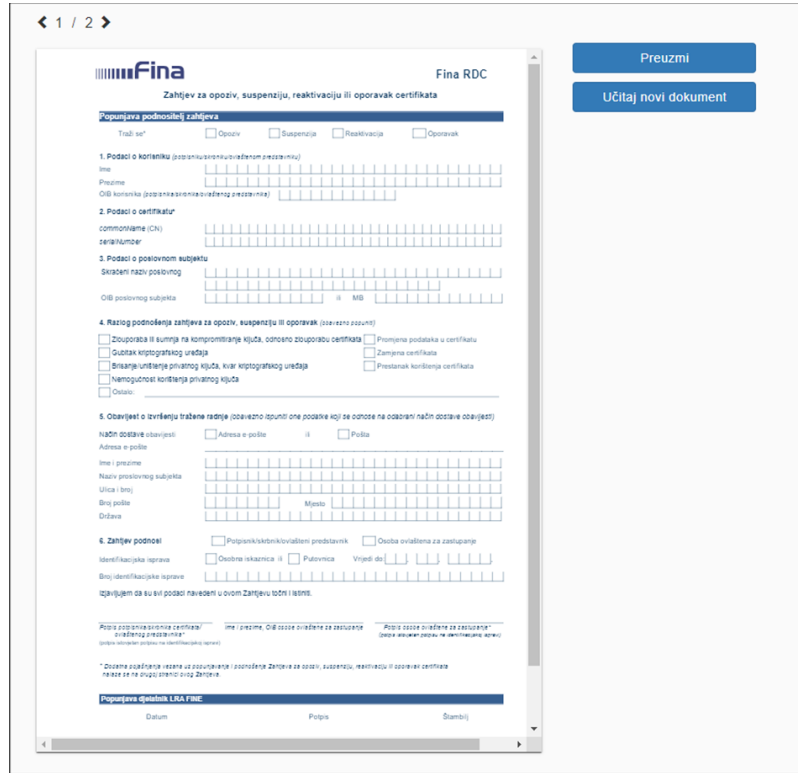

Slika 14.

### **6.2 Potpisivanje dokumenta bez ažuriranja Korisniĉkih postavki vezano uz trajanje sesije u svrhu potpisivanja više dokumenta**

Korisnik koji nije ažurirao postavke vezano uz trajanje sesije odabire dokument koji želi potpisati i prema vrsti dokumenta odabire format potpisa: PAdES (PDF dokument), XAdES (XML datoteke) ili CAdES (bilo koji drugi format datoteke).

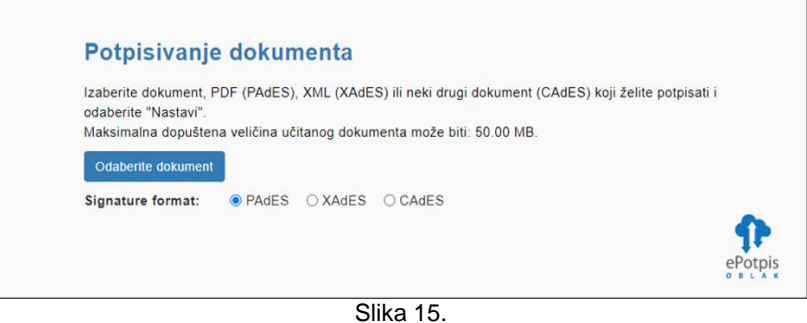

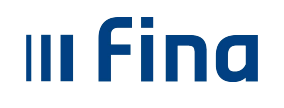

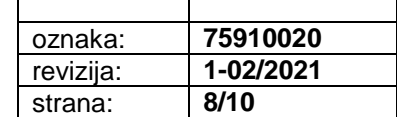

Po odabiru dokumenta korisnik nastavlja potpisivanje dokumenta.

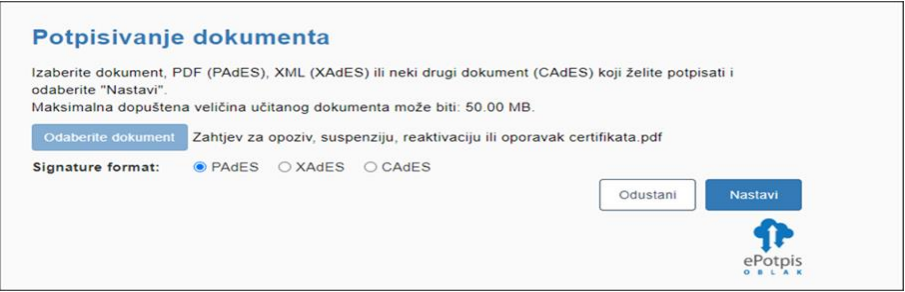

Slika 16.

S lijeve strane ekrana prikazuje se dokument koji se potpisuje (primjer PDF dokument), dok sa desne strane korisnik odabire razine digitalnog potpisa. Basic je osnovni potpis koji se može nadograditi kvalificiranim elektroniĉkim vremenskom žigom te može ugraditi CRL listu ili OSCP odgovor (LongTerm) u svrhu dugoroĉne validacije.

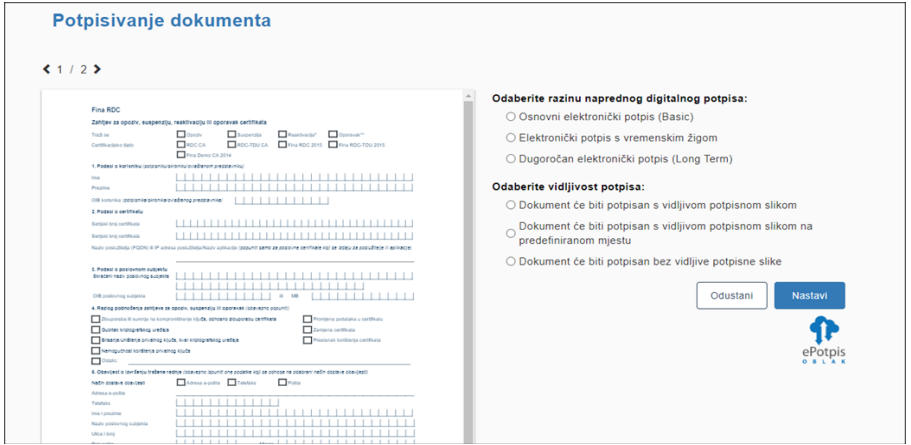

Slika 17.

Također, korisnik označavanjem odabira vidljivosti potpisa označava hoće li dokument će biti potpisan s vidljivom potpisnom slikom ili će dokument će biti potpisan s vidljivom potpisnom slikom na predefiniranom mjestu ili će dokument će biti potpisan bez vidljive potpisne slike. Korisniku koji nije ažurirao postavke vezano uz trajanje sesije prikazuje se sljedeći ekran.

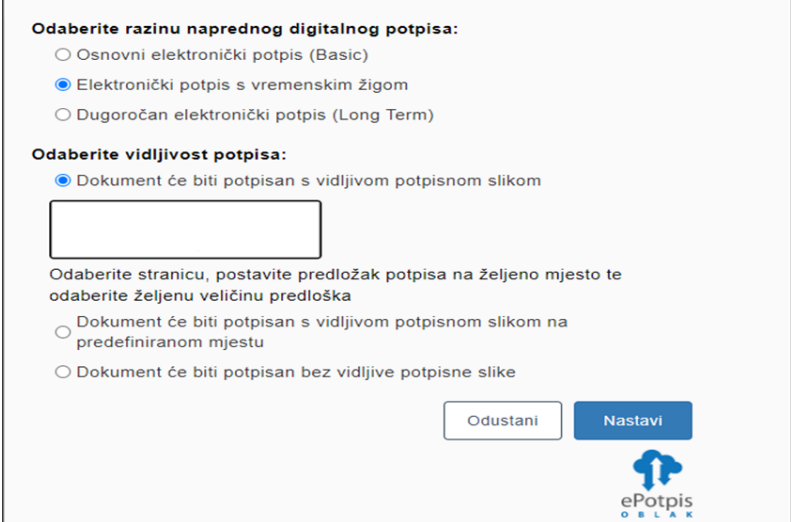

Slika 18.

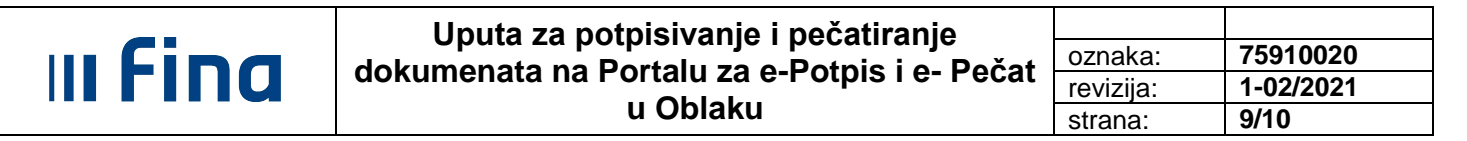

Potezom mišem korisnik prazan bijeli okvir može pozicionirati na odabrano mjesto odnosno potpis pozicionirani tamo gdje želi.

Nakon što je potpis pozicioniran na željeno mjesto, potrebno je odabrati opciju nastavi te će se prikazati ekran na kojem je potrebno unijeti lozinku radi potpisa dokumenta .

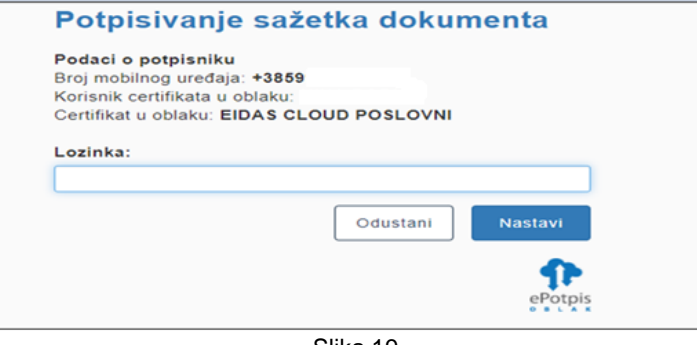

Slika 19.

Nakon unosa lozinke i odabira tipke Nastavi, sustav će na SMS poslati TAN i usporednu vrijednost.

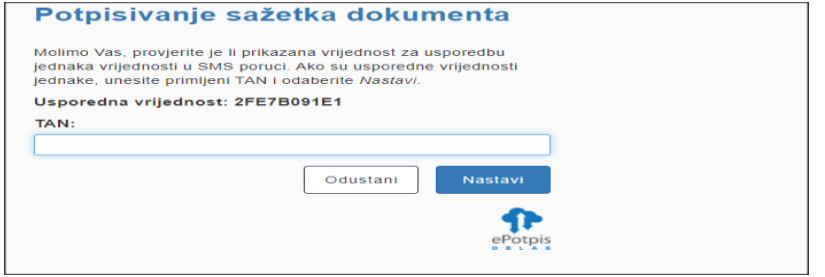

Slika 20.

Sažetak dokumenta se potpisuje:

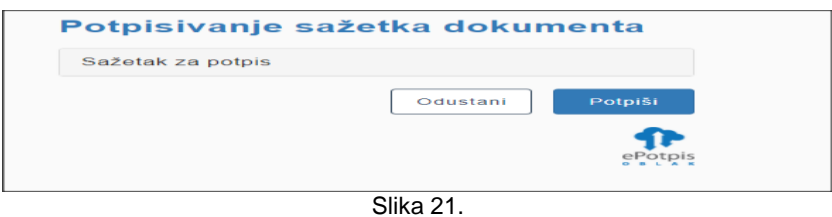

Po izvršenom potpisu prikazuje se ekran za preuzimanje potpisanog dokumenta odnosno mogućnost za uĉitavanje novog dokumenta za potpisivanje.

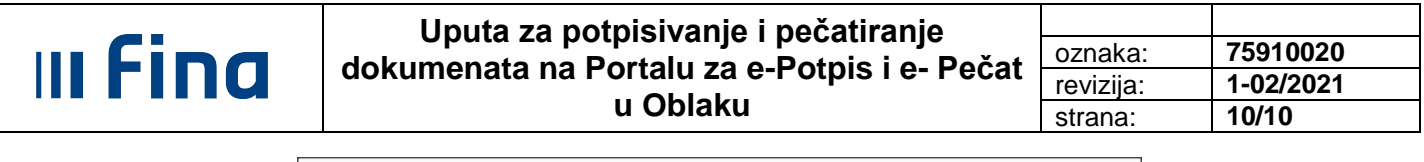

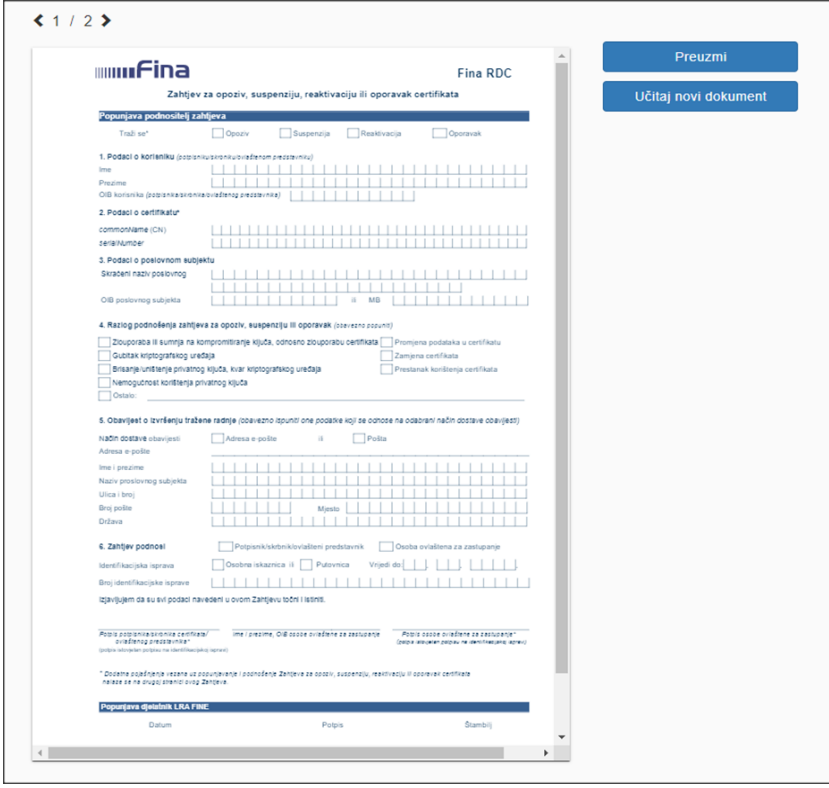

Slika 22.